# NUOVA APP PER LA GESTIONE DELLE RISORSE UMANE

# *ZCONNECT - ENTERPRISE EDITION ZUCCHETTI*

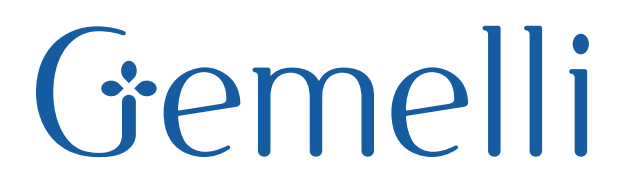

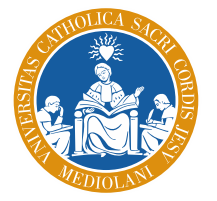

Fondazione Policlinico Universitario Agostino Gemelli IRCCS **Università Cattolica del Sacro Cuore** 

<span id="page-1-0"></span>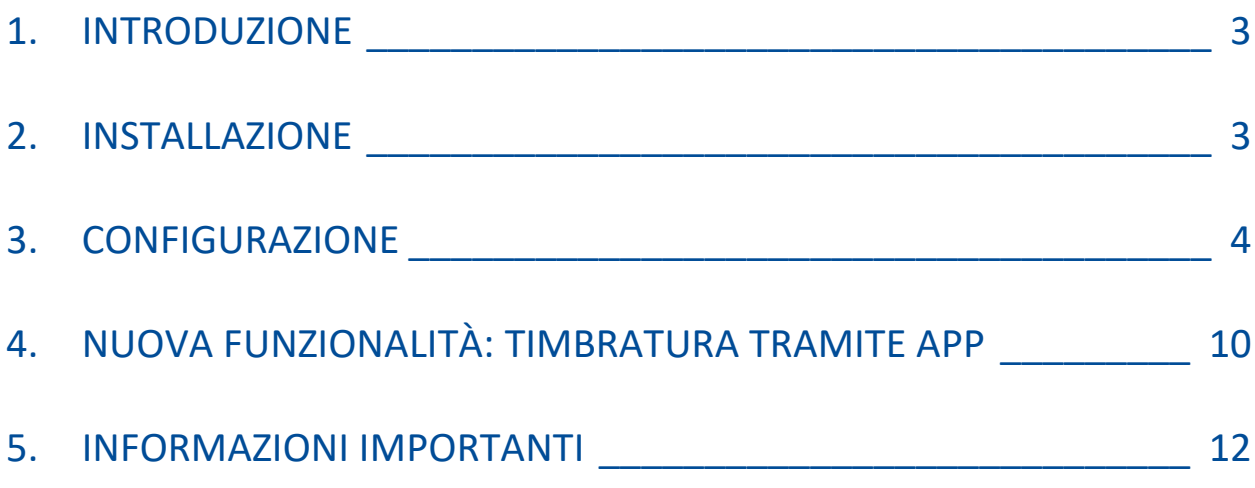

*Nel caso ZCONNECT - ENTERPRISE EDITION ZUCCHETTI sia già installata sul tuo dispositivo, puoi direttamente consultare il manuale a pagina 10 per scoprire la nuova funzionalità di timbratura tramite App. Ti consigliamo comunque di aggiornare l'applicazione.*

## <span id="page-2-0"></span>1. INTRODUZIONE

Dal 1° gennaio 2019 è disponibile la nuova applicazione per smartphone e tablet (ZConnect - Enterprise Edition Zucchetti) che consente ai dipendenti FPG di avere sempre disponibili numerose funzionalità, tra le quali la gestione del workflow presenze (visualizzazione timbrature, inserimento/approvazione giustificativi), la consultazione dei documenti personali (il cedolino, la certificazione unica, il cartellino presenze) e la visualizzazione di tutte le comunicazioni aziendali e i tutorial pubblicati sul Portale aziendale.

## 2. INSTALLAZIONE

Per installare correttamente l'applicazione occorre:

- $\checkmark$  Accedere al Play Store (sistema operativo Android) o all'App Store (sistema operativo iOS).
- $\checkmark$  Ricercare l'applicazione "ZConnect Enterprise Edition".
- $\checkmark$  Selezionare "Installa".
- $\checkmark$  Attendere che l'installazione dell'App termini.
- $\checkmark$  Selezionare "Apri".

L'icona dell'applicazione è la seguente:

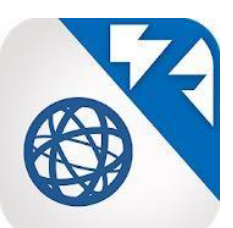

È necessario verificare i **requisiti minimi richiesti** per il corretto funzionamento della App. Si consiglia di aggiornare il Sistema Operativo del proprio dispositivo (Telefono, Tablet) prima di procedere all'installazione.

#### <span id="page-3-0"></span>3. CONFIGURAZIONE

Per configurare correttamente l'applicazione "ZConnect Enterprise Edition" è possibile utilizzare due modalità alternative:

## **a) CONFIGURAZIONE MANUALE**

- $\checkmark$  Aprire l'App.
- Accedere alle impostazioni selezionando l'apposita stringa "**Vuoi utilizzare**

**un altro metodo?**".

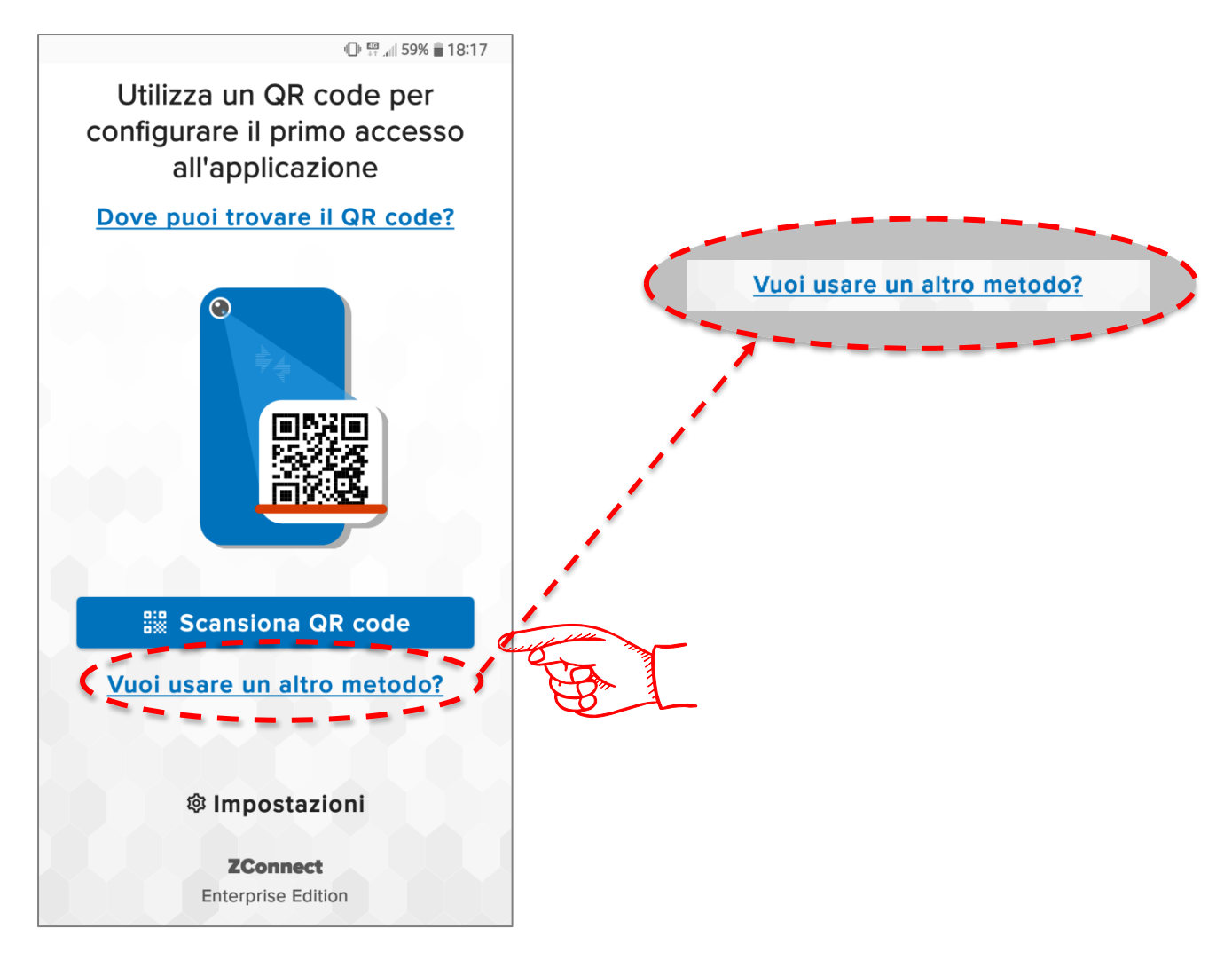

- $\checkmark$  Nella pagina che segue:
	- 1. indicare il Server URL **https://hr.policlinicogemelli.it/HRPortal/**
	- 2. inserire il codice ambiente  $\rightarrow$  000001
	- 3. **salvare la configurazione** cliccando con l'apposito pulsante.

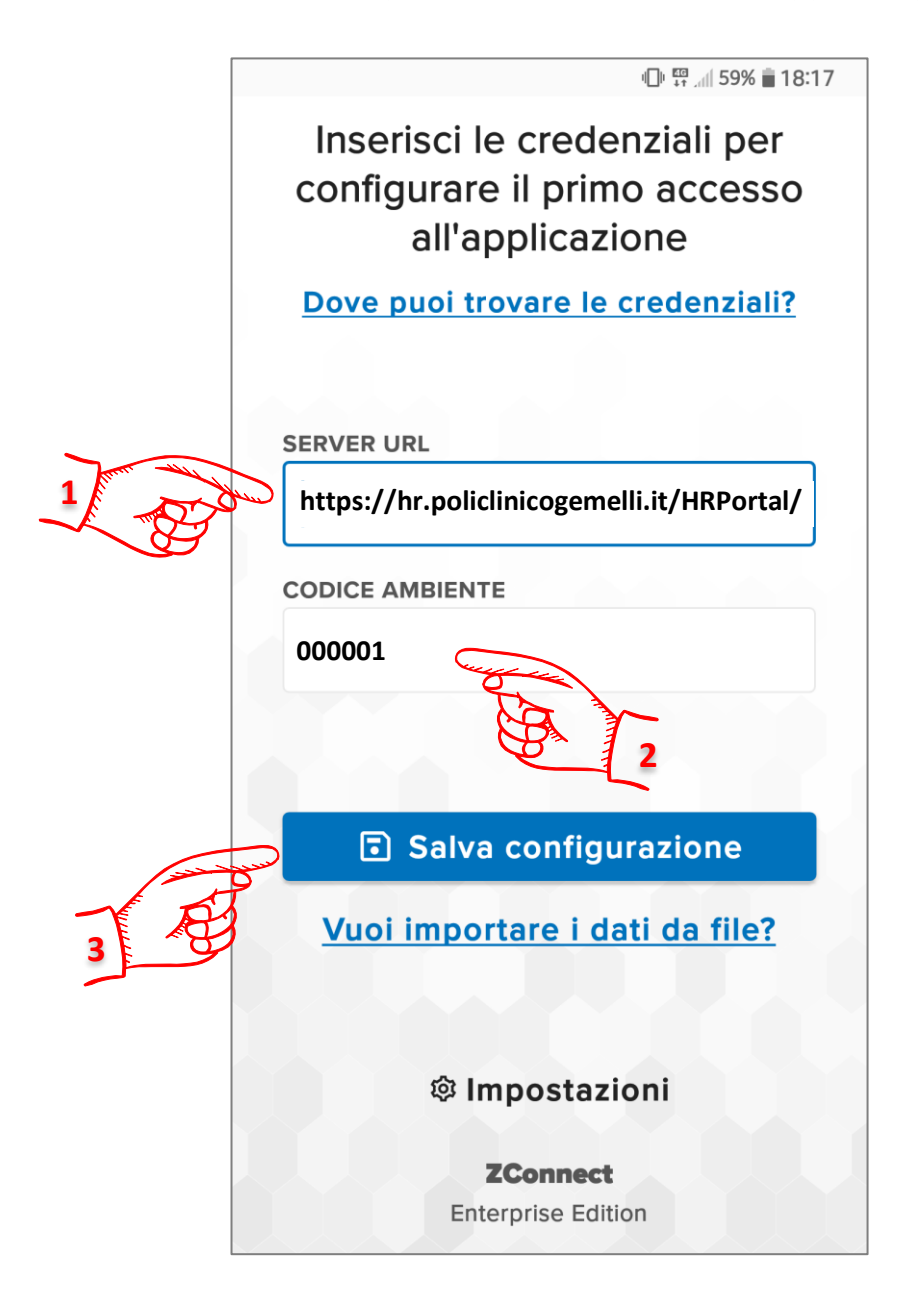

 $\checkmark$  Confermare il messaggio di benvenuto.

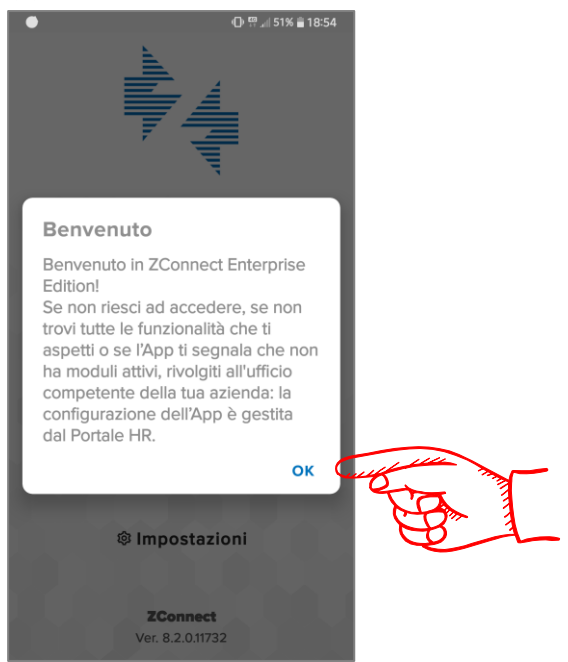

 $\checkmark$  Effettuare la procedura di autenticazione (login) inserendo il numero di matricola (preceduto dagli zeri se esistenti) e la password, gli stessi utilizzati per accedere al Portale Risorse Umane FPG Zucchetti o al pc della propria postazione di lavoro. **Infine, cliccare sul pulsante "login".**

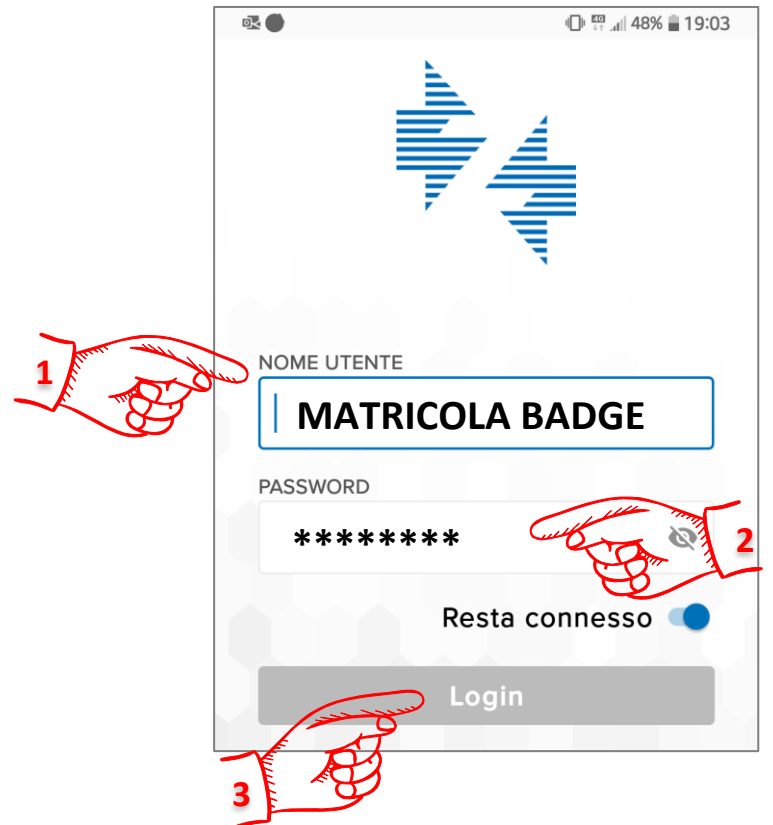

# **b) Configurazione tramite QR Code**

In alternativa alla configurazione manuale è possibile importare i parametri di collegamento al server tramite la lettura di un codice definito "QR Code":

- $\checkmark$  Aprire l'App.
- $\checkmark$  Cliccare sul pulsante "Scansiona QR Code".

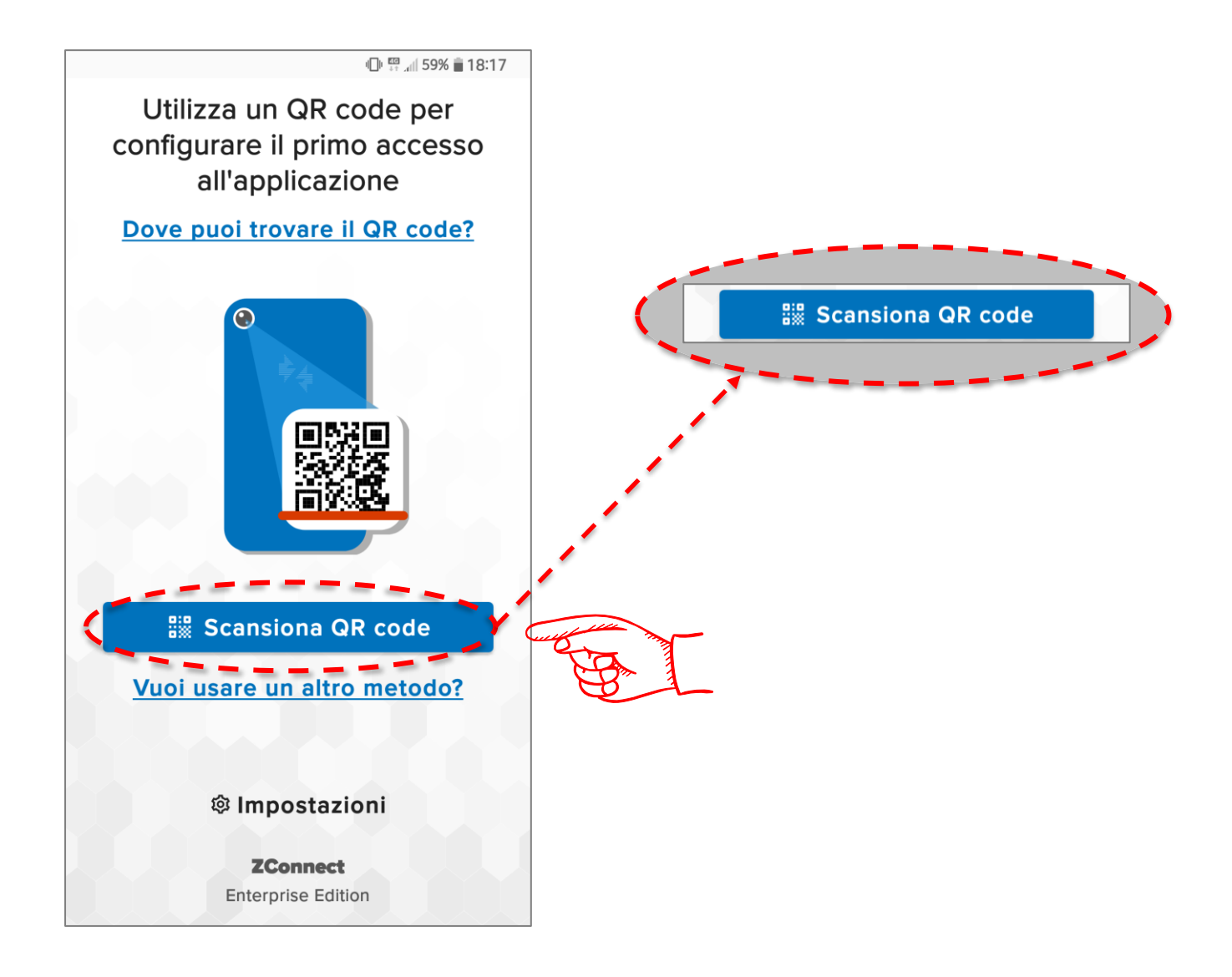

 $\checkmark$  Cliccare sulla scritta "Consenti", per abilitare la fotocamera

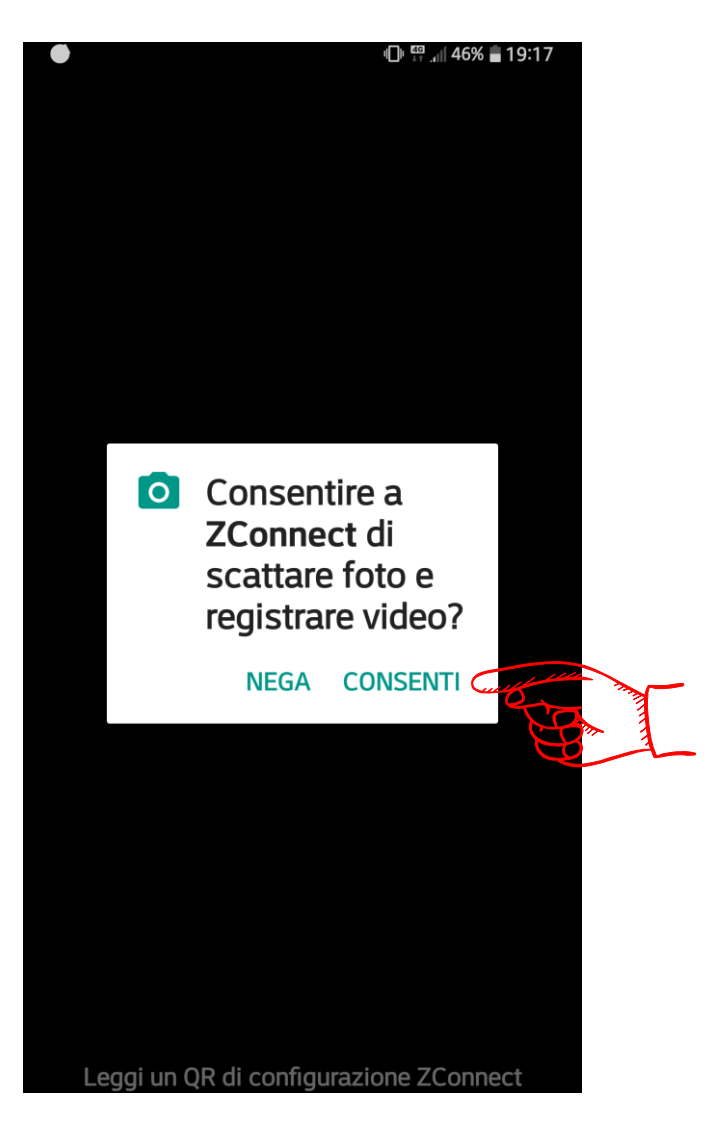

 $\checkmark$  Attendere l'apertura della fotocamera e inquadrare il "QR Code".

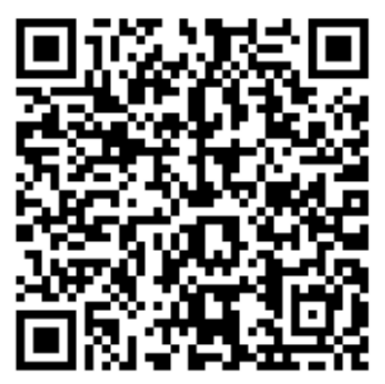

Nota: verranno compilati automaticamente i campi "Server URL" e "Codice Ambiente".

 $\checkmark$  Confermare il messaggio di benvenuto

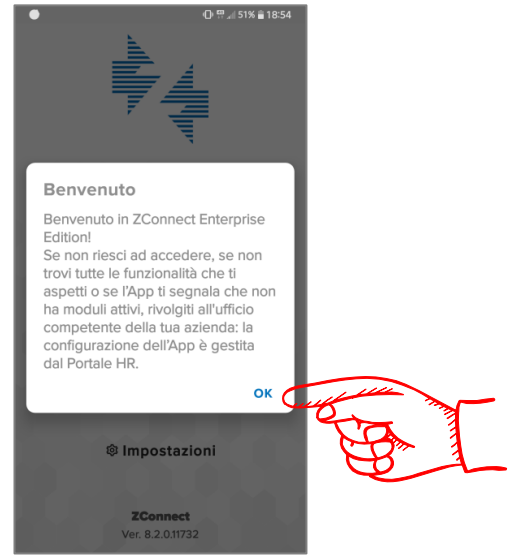

 $\checkmark$  Effettuare la procedura di autenticazione (login) inserendo il numero di matricola (preceduto dagli zeri se esistenti) e la password, gli stessi utilizzati per accedere al Portale Risorse Umane FPG ZUCCHETTI dalla propria postazione di lavoro. **Infine, cliccare sul pulsante "login".**

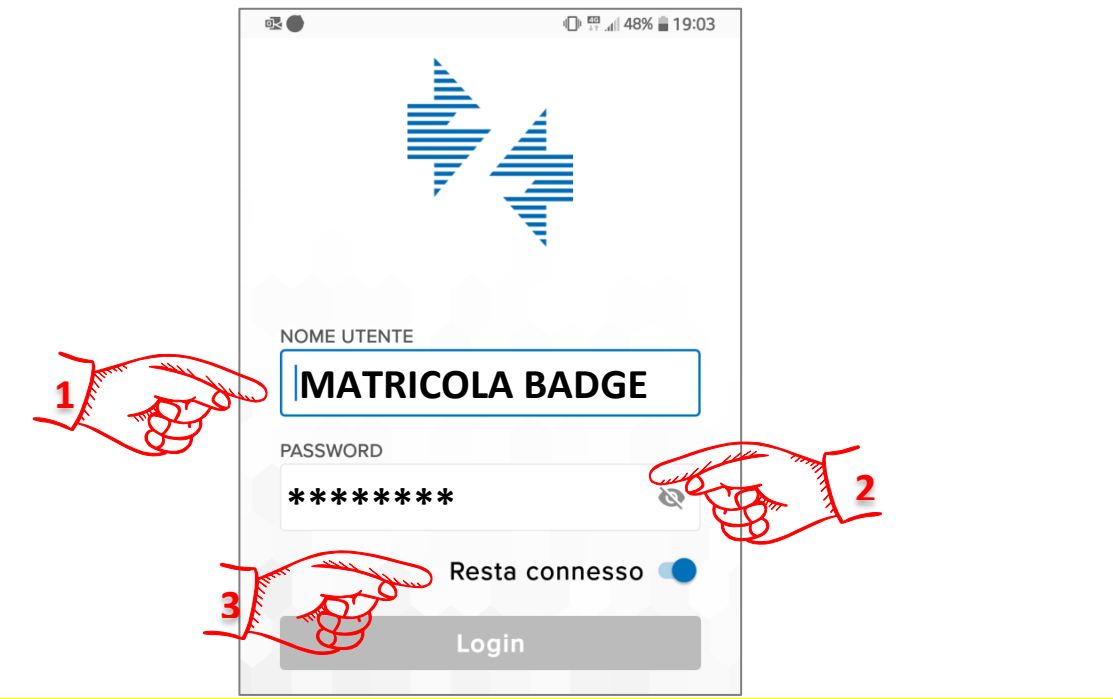

*Nota: nel caso compaia come nome utente il codice "07676768", cancellare i numeri e inserire la propria matricola.*

# <span id="page-9-0"></span>4. NUOVA FUNZIONALITÀ: TIMBRATURA TRAMITE APP

È disponibile il nuovo servizio di rilevazione della presenza tramite l'App ZConnect Enterprice Edition la quale si arricchisce di una nuova funzionalità per la timbratura da telefono (ZClockIn). Per utilizzare questo servizio non è necessario installare una nuova applicazione. È indispensabile, però, **attivare la geolocalizzazione del proprio telefono** contraddistinta dalla seguente icona:

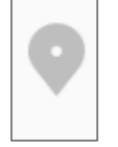

Per effettuare la timbratura è sufficiente seguire i seguenti passi:

- $\checkmark$  Accedere alla App precedentemente installata sul proprio telefono.
- $\checkmark$  Cliccare sul pulsante "Nuova Timbratura" disponibile nella pagina principale denominata Workspace.

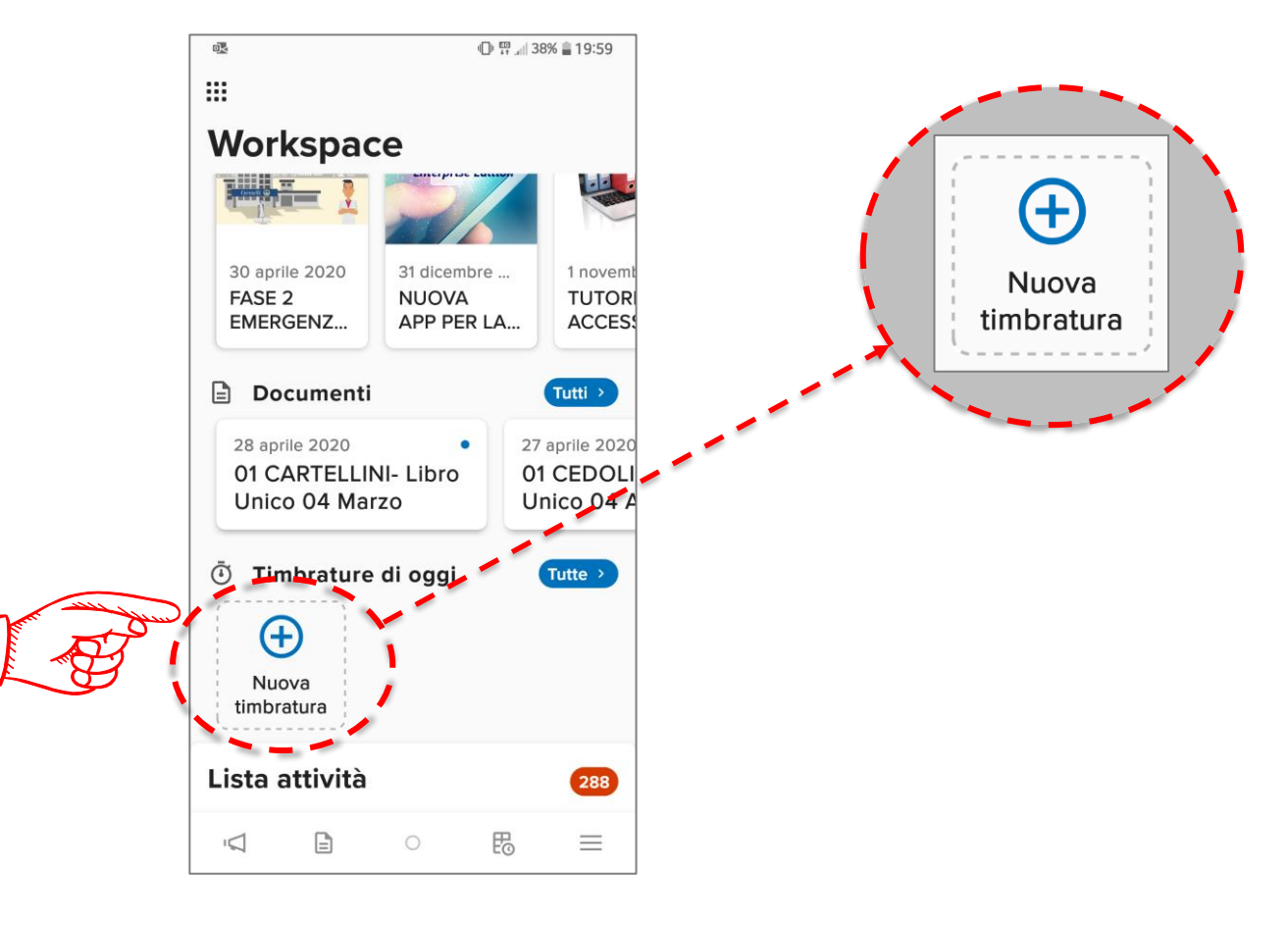

 $\checkmark$  Selezionare la tipologia di timbratura (ENTRATA o USCITA) e cliccare sul tasto di conferma posto al centro in basso. L'App mostrerà sul telefono il messaggio di conferma dell'inserimento.

La timbratura sarà ritenuta valida se rispetta i seguenti requisiti:

- la posizione del dispositivo, rilevata dalla geolocalizzazione, rientra nel perimetro predefinito.
- l'orario del dispositivo sia coerente con quello rilevato dal Sistema di timbratura tramite App.

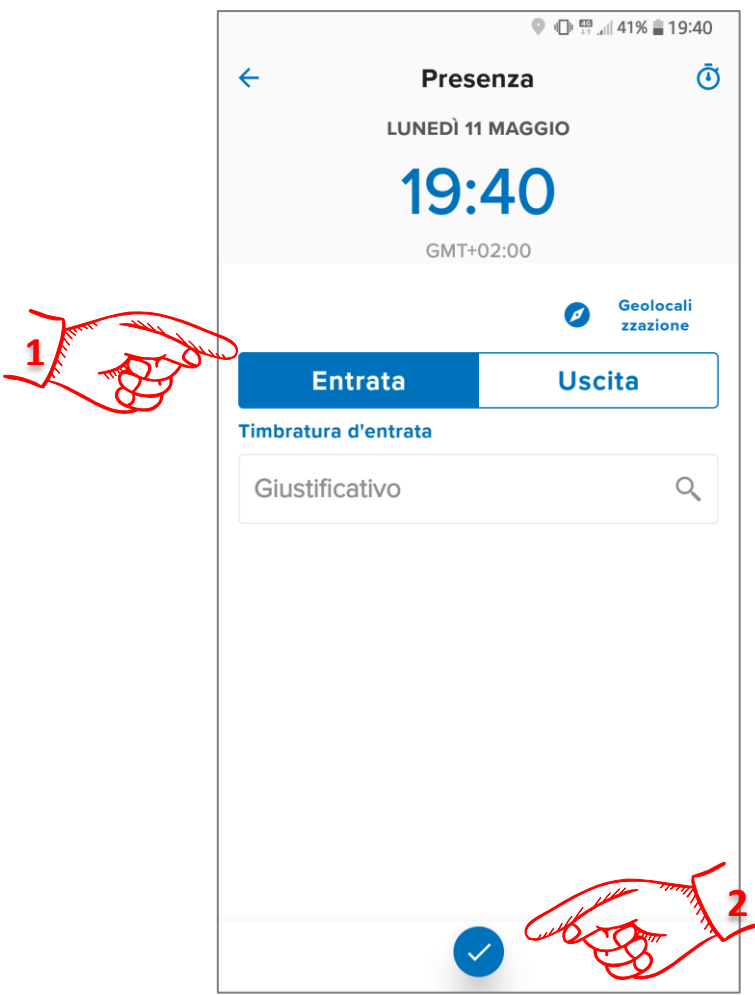

*Nota: non è necessario inserire il giustificativo o l'orario della timbratura che sarà rilevato automaticamente tramite il sistema di geolocolazzazione.*

<span id="page-11-0"></span> $\checkmark$  Dopo qualche minuto la timbratura sarà disponibile nella TIMELINE dell'utente, raggiungibile dalla sezione Workflow della stessa App, che riepiloga tutta la sequenza delle rilevazioni giornaliere.

## 5. INFORMAZIONI IMPORTANTI

*In caso di GEOLOCALIZZAZIONE NON ATTIVA, la timbratura non sarà ritenuta valida.*

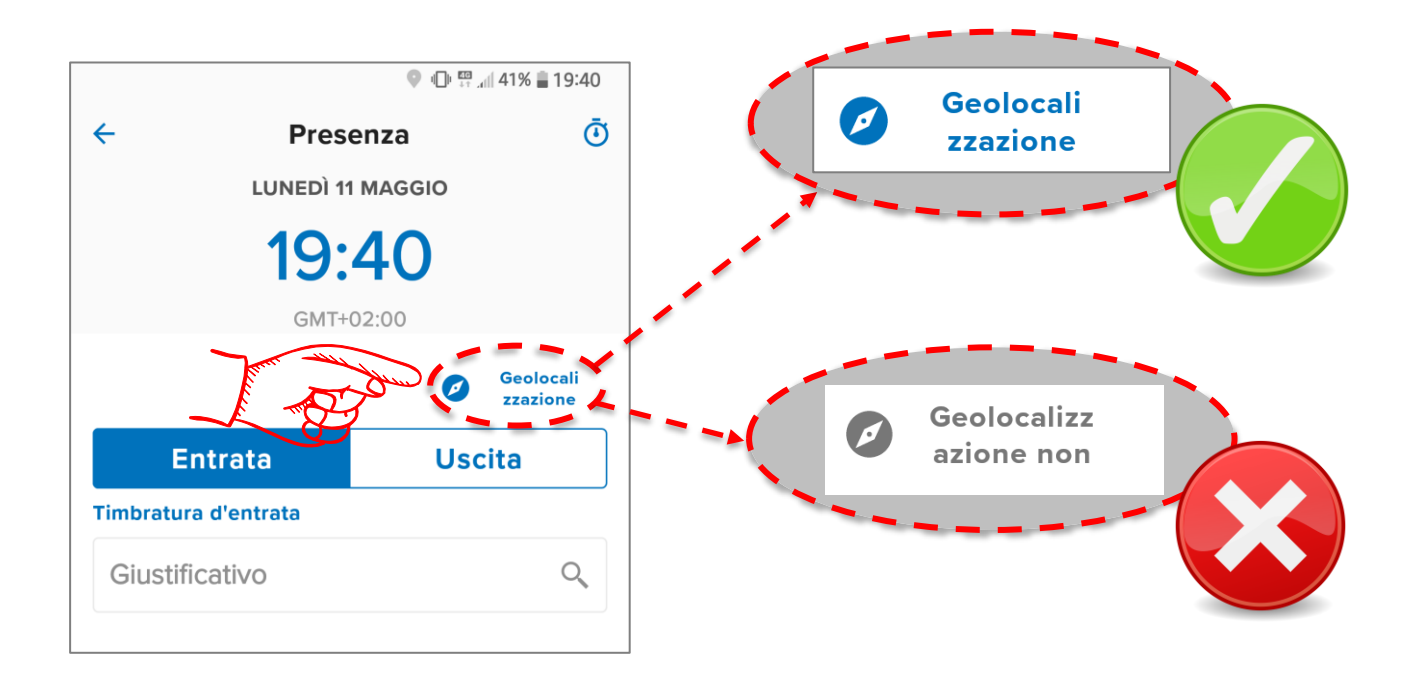

*Nel caso in cui ci sia una difficoltà di connessione al Server da parte del telefono, accanto all'orario comparirà un triangolo di colore giallo. In questa condizione la timbratura non sarà valida.*

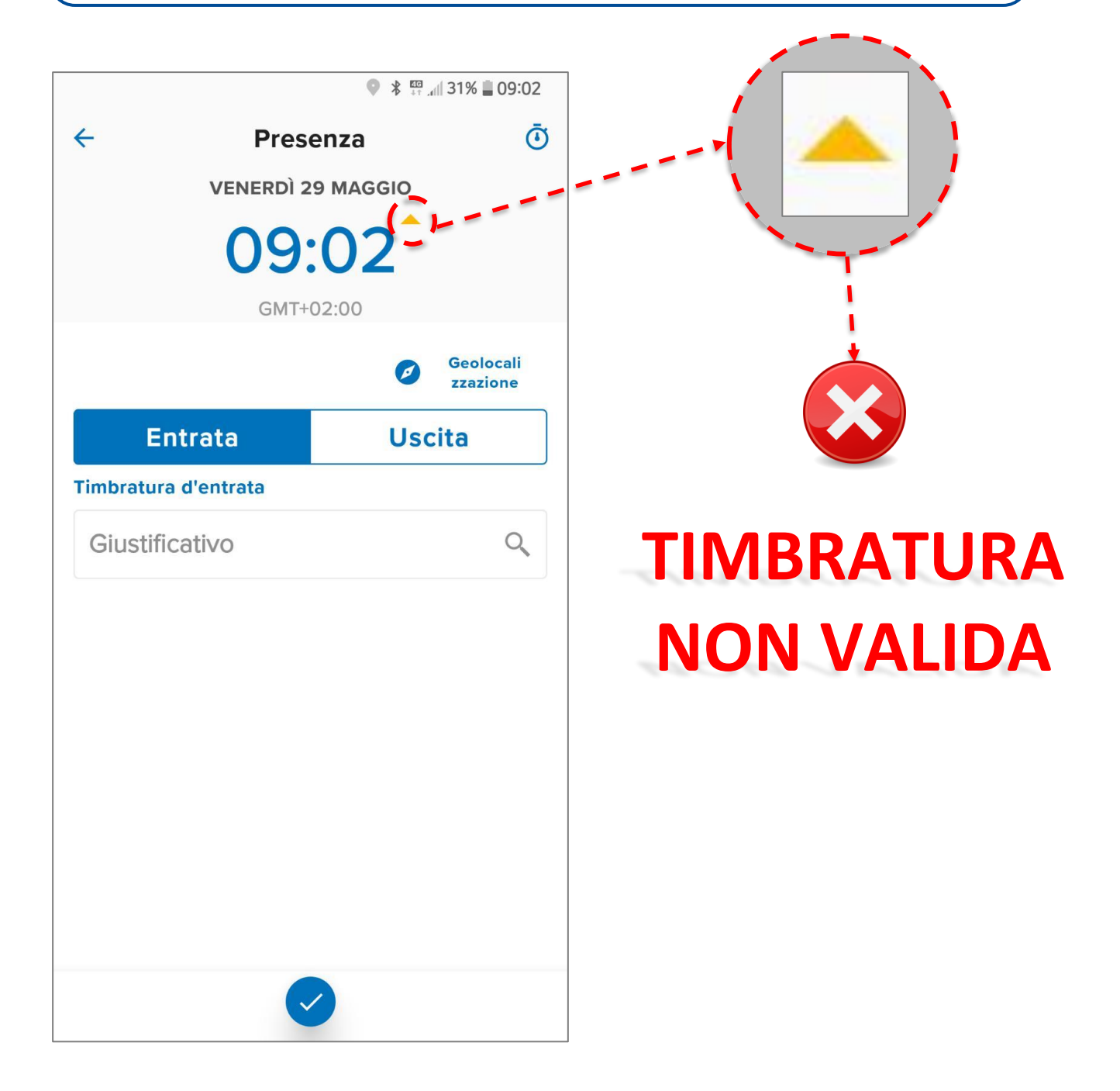

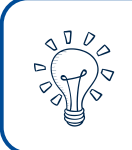

*Per controllare la validità della timbratura inserita è possibile cliccare sull'icona "orologio" posta in alto a destra. Le timbrature in rosso non sono considerate corrette.* 

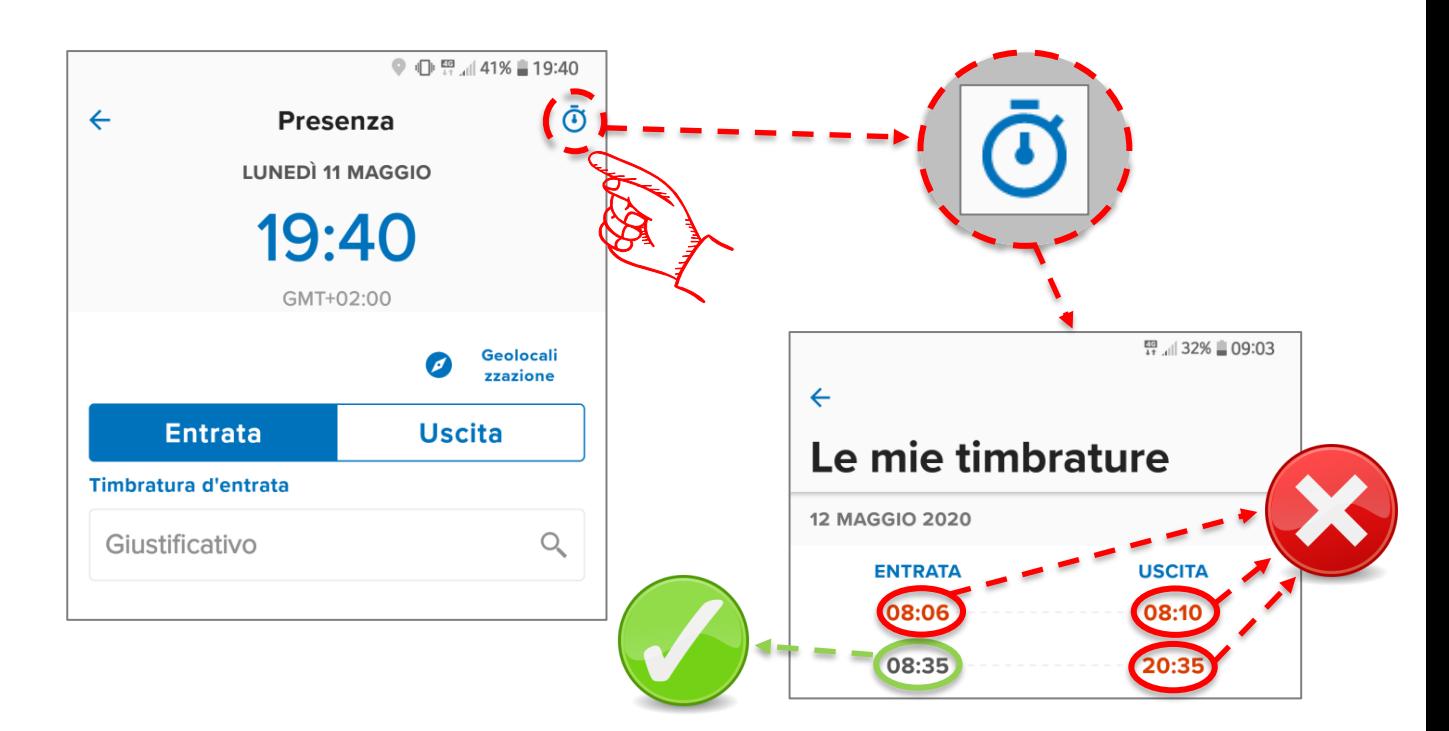

*Cliccando sull'orario contrassegnato dal valore in rosso, l'App mostra che la timbratura non è ritenuta valida: la dicitura "sospetta" indica che essa è stata inserita in assenza di un corretto segnale di geolocalizzazione.*

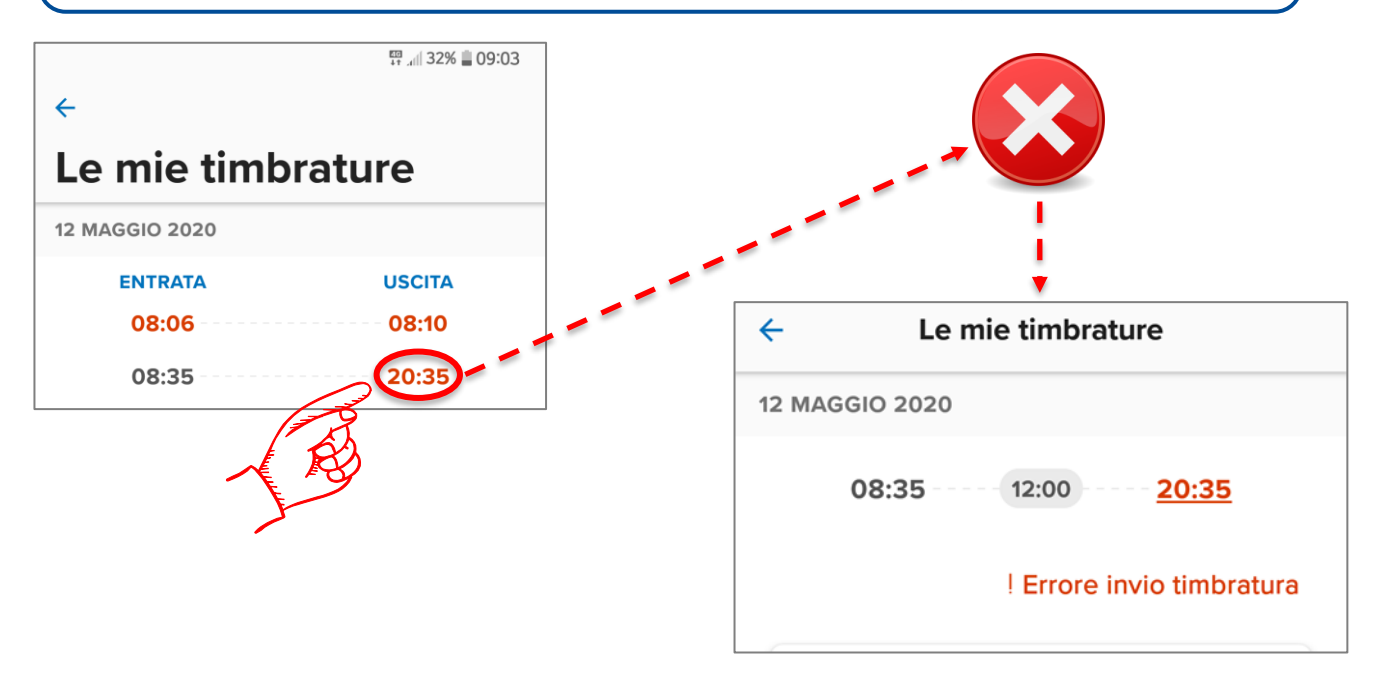

*Per visualizzare tutte le timbrature inserite dall'App è possibile cliccare*   $I_{\alpha}$ *sul tasto "Tutte" nella sezione "Timbrature", disponibile all'interno della pagina principale Workspace.*

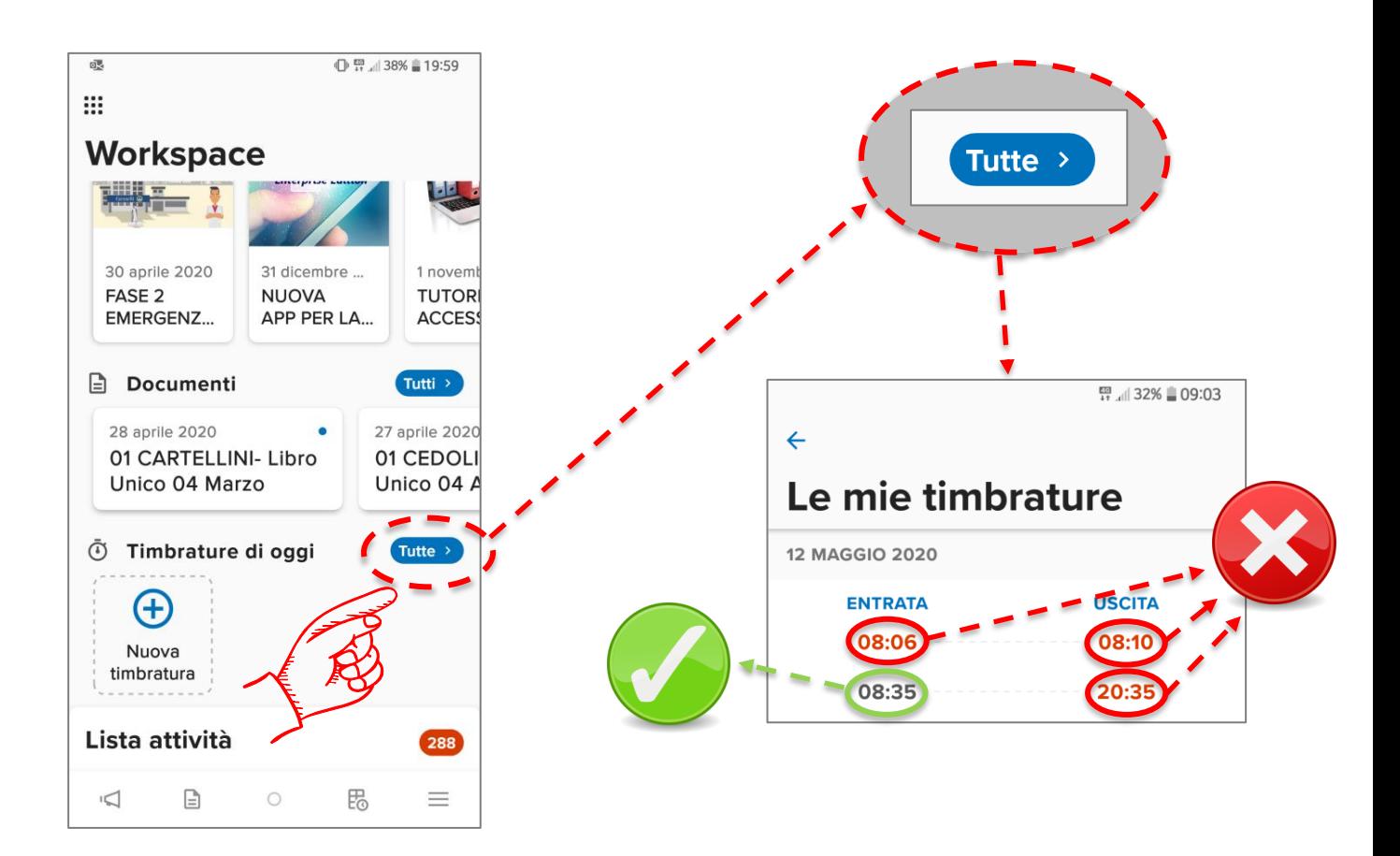